## *Kreiranje email naloga u klijentu Outlook express*

Prilikom kreiranja email accounta u Outlook express-u, potrebno je da uradite sledeće. U toolbar-u Outlook Express-a, idete na opciju **Tools**, a zatim na **Accounts** (*slika 1*).

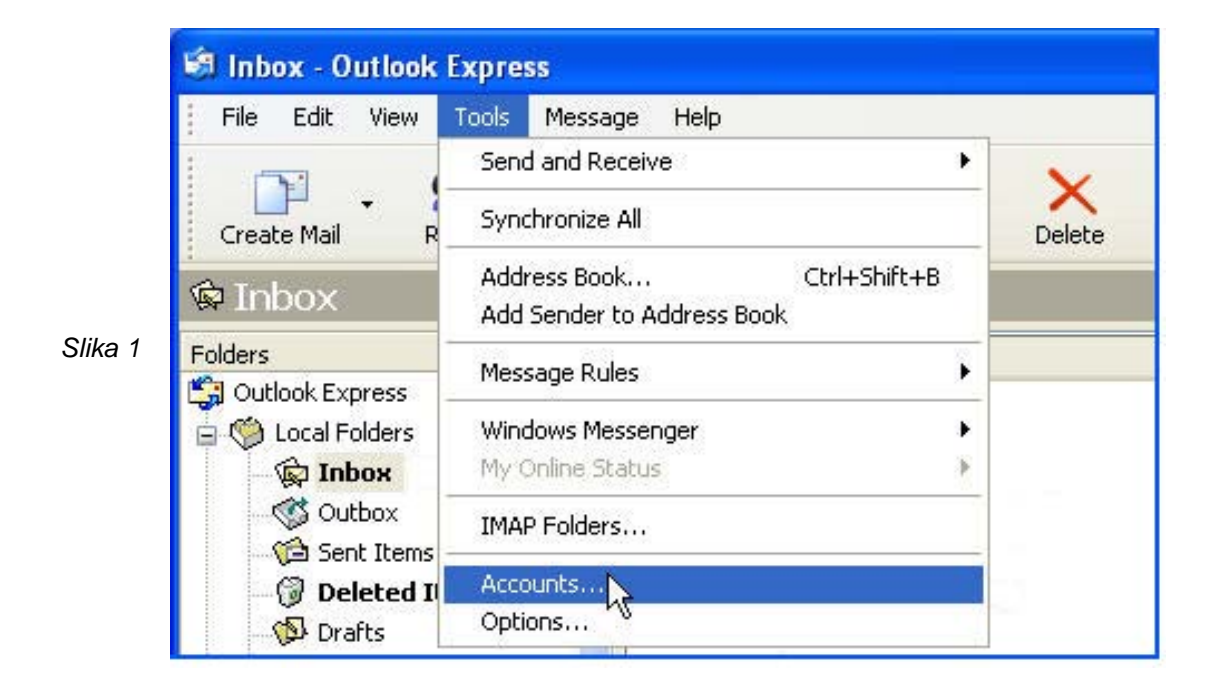

Nakon ovoga pojaviće se novi prozor, na kome idete na tab **Mail** (*slika 2*). Sa desne strane prozora imate opciju **Add**, gde klikom na istu, birate opciju **Mail** (*slika 3*), a kojom se pokreće vodič za kreiranje mail naloga.

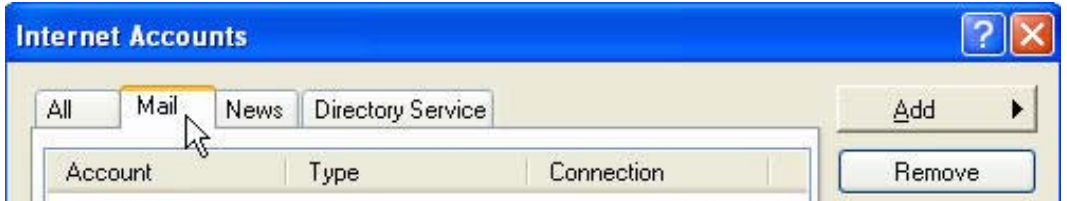

*Slika 2*

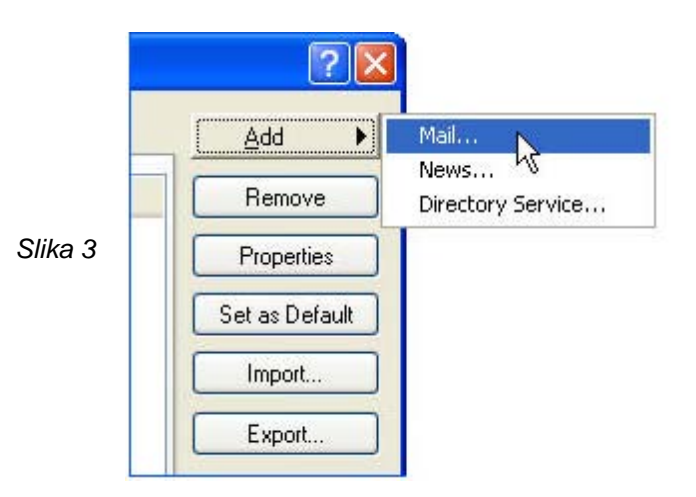

Prvi korak je polje za unošenje Vašeg imena, odnosno upisujete ime ili naziv koji će biti prikazan primaocu uz email adresu (*slika 4*). Idete na Next.

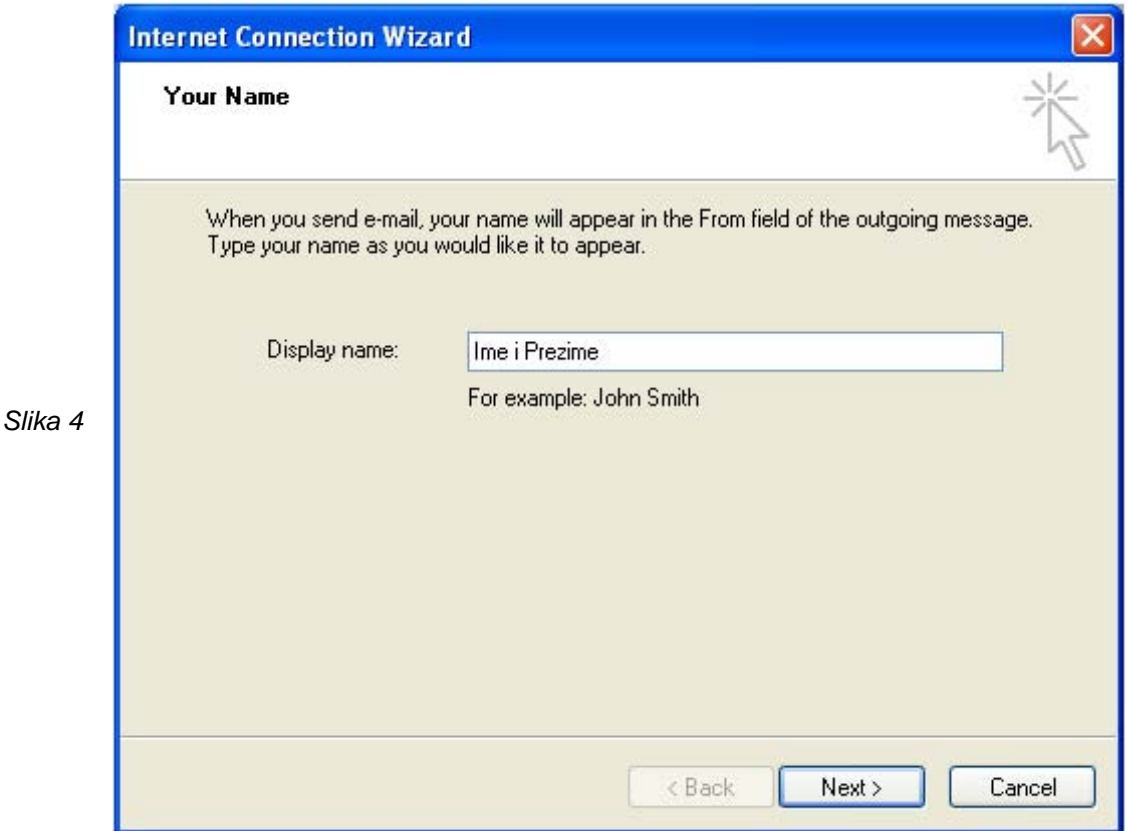

U narednom koraku biće potrebno da upišete Vašu email adresu, npr **username@dzabe.beocity.net** (*slika 5*). Idite na Next.

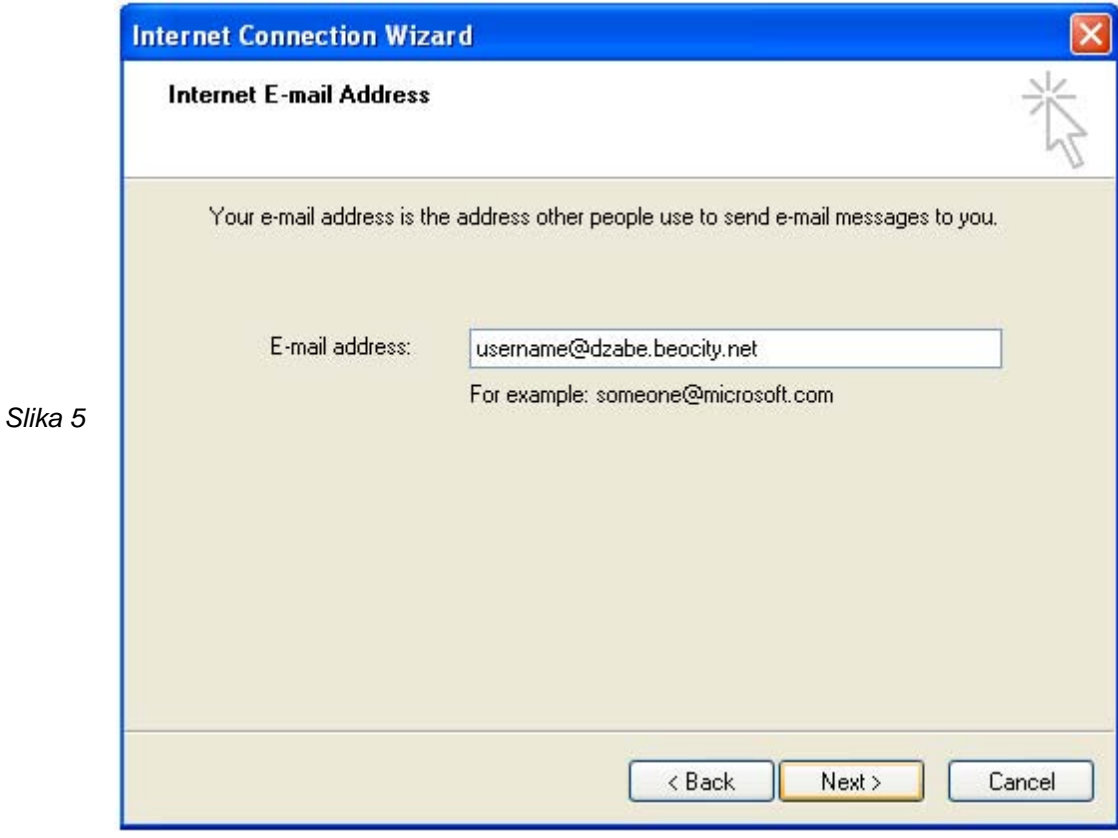

U narednom koraku, potrebno je da upišete podatke o email serveru, a gde birate pop3 server. U poljima Incoming mail i Outgoing mail server upisujete: **dzabe.beocity.net** (za oba polja je isti server) (*slika 6*). Idite na Next.

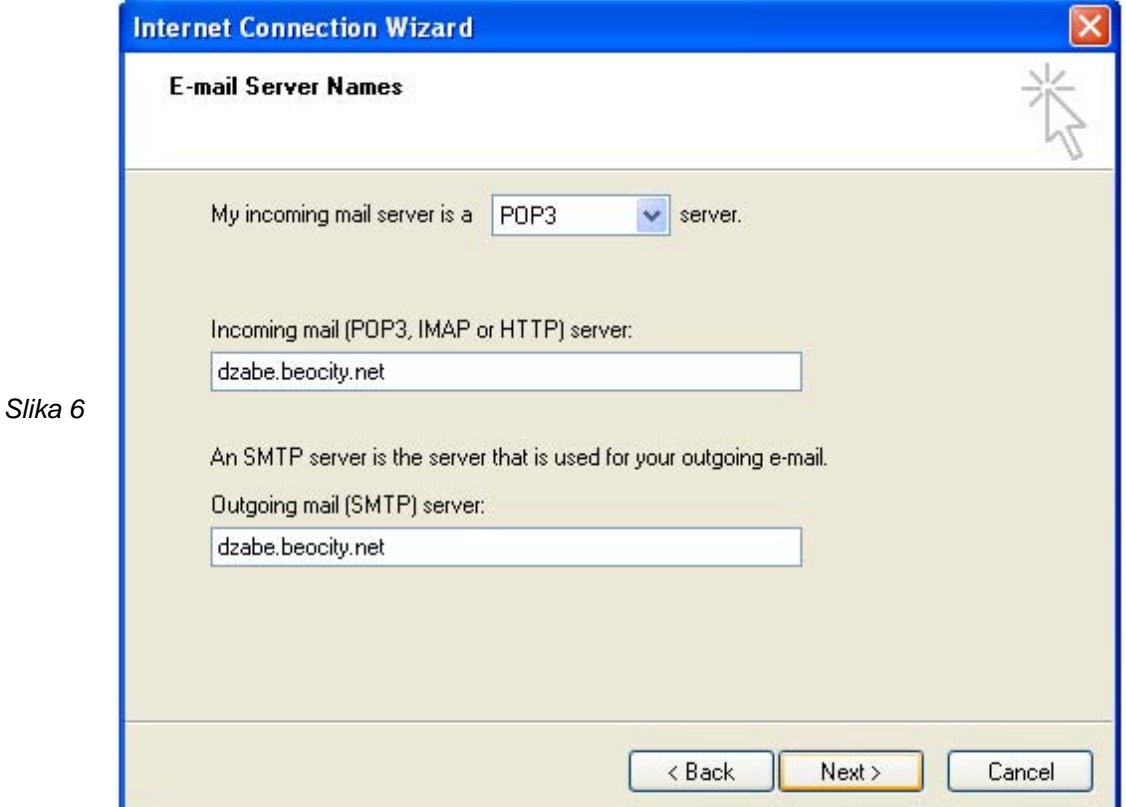

Naredni korak je podešavanje logovanja. U polju za username pišete Vaš username, a za password Vaš password. Polje "**Remember password**" ostavite štiklirano. Polje "**Log on using Secure Password Autentification (SPA)**" ne treba štiklirati (*slika 7*). Kliknite na Next.

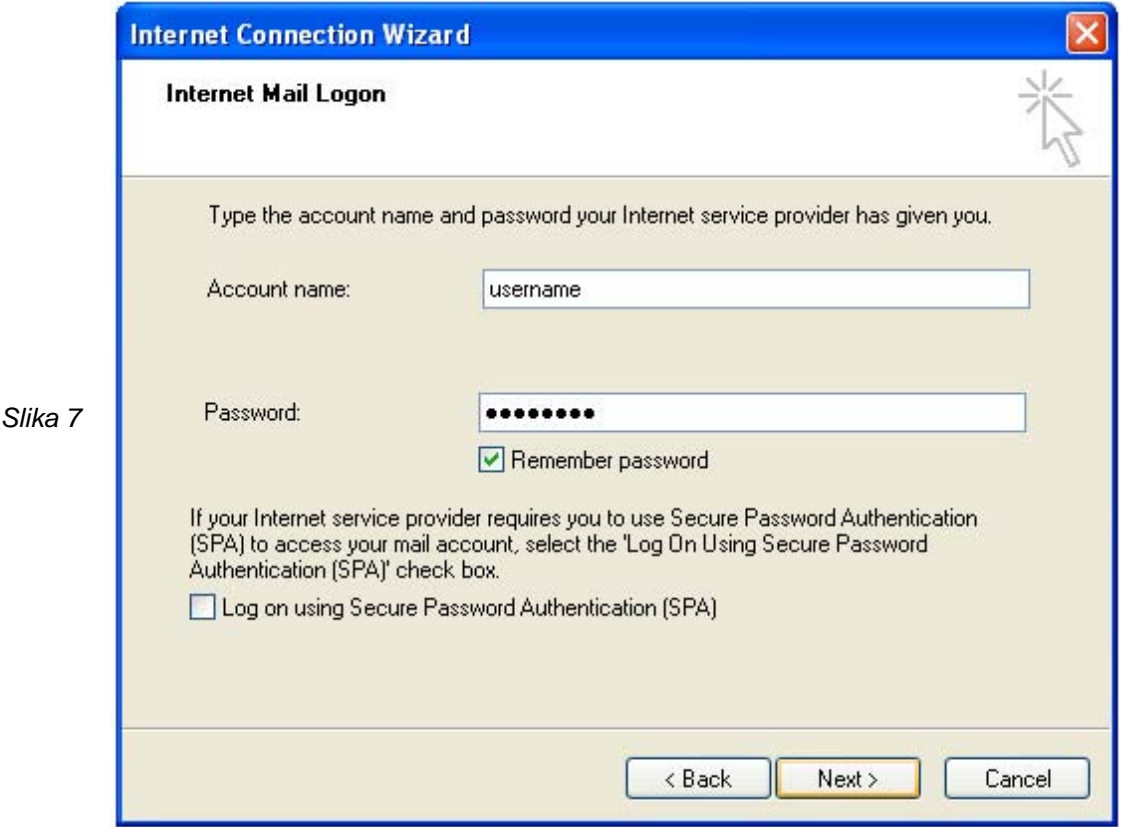

Sada ste na samom kraju podešavanja, klikom na **Finish**, uspešno ste kreirali Vaš email nalog (*slika 8*).

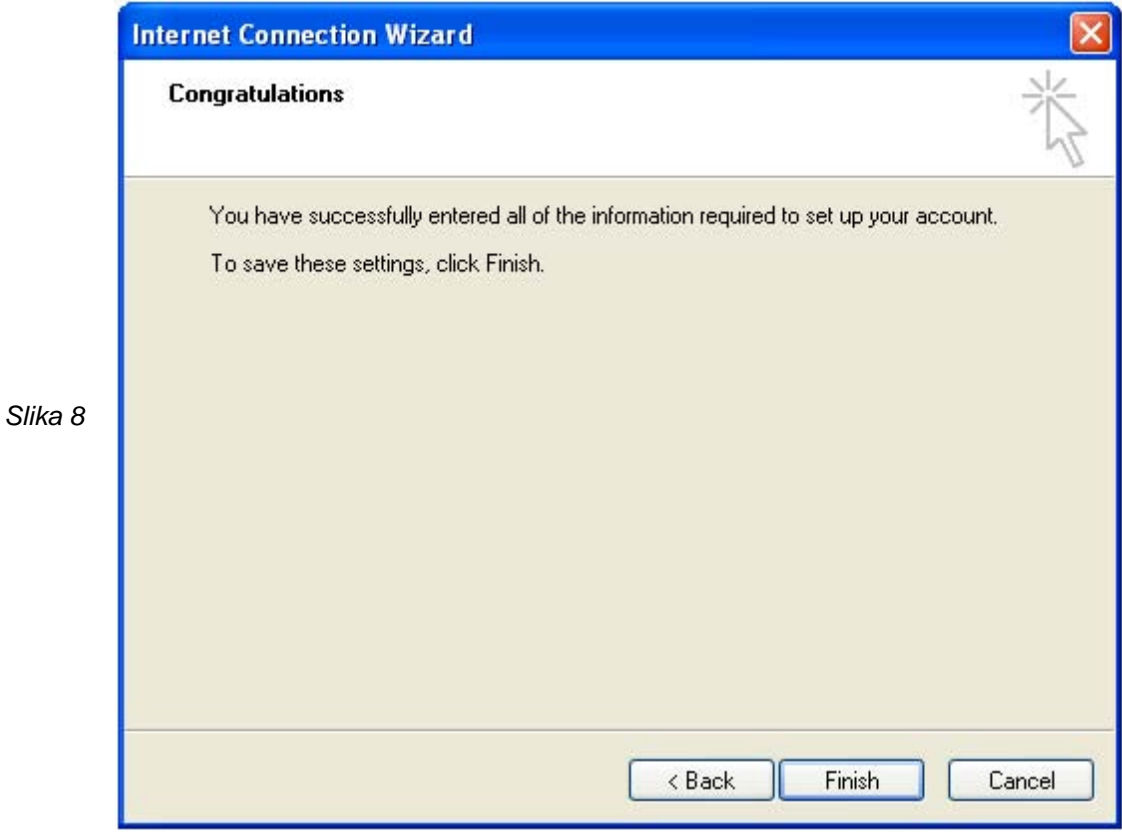

Ugasite ostale prozore. Vaš nalog u Outlook express-u je uspešno kreiran.